## Latest isolved Updates—now live November 2021!

**View Peers ACA Updates- UI/UX Document Analytic**

## **View Peers**

We are introducing an exciting new set up functionality and feature for organization managers and supervisors. Our current system does not permit managers and supervisors who manage or supervise overlapping sections of the organization to view each other. This new opt in feature, which is enabled by selecting the "View Peers" checkbox on the individual Organization Supervisor/Manager screen, will grant the selected user the ability to view the other manager or supervisor.

Here's a commonplace restaurant scenario to illustrate the new functionality. Restaurant Manager Riley Baldino reports into Regional Restaurant Manager Hazel D Arnold. All of Riley's direct reports within her restaurant are subsumed under Hazel's entire regional collection of Utah based restaurants. Clicking the "View Peers" checkbox on Hazel's Organization Supervisor/Manager screen shot for ACA Company means that she can now view Riley's individual record. The same functionality has not been extended to Riley because the system defaults to no access.

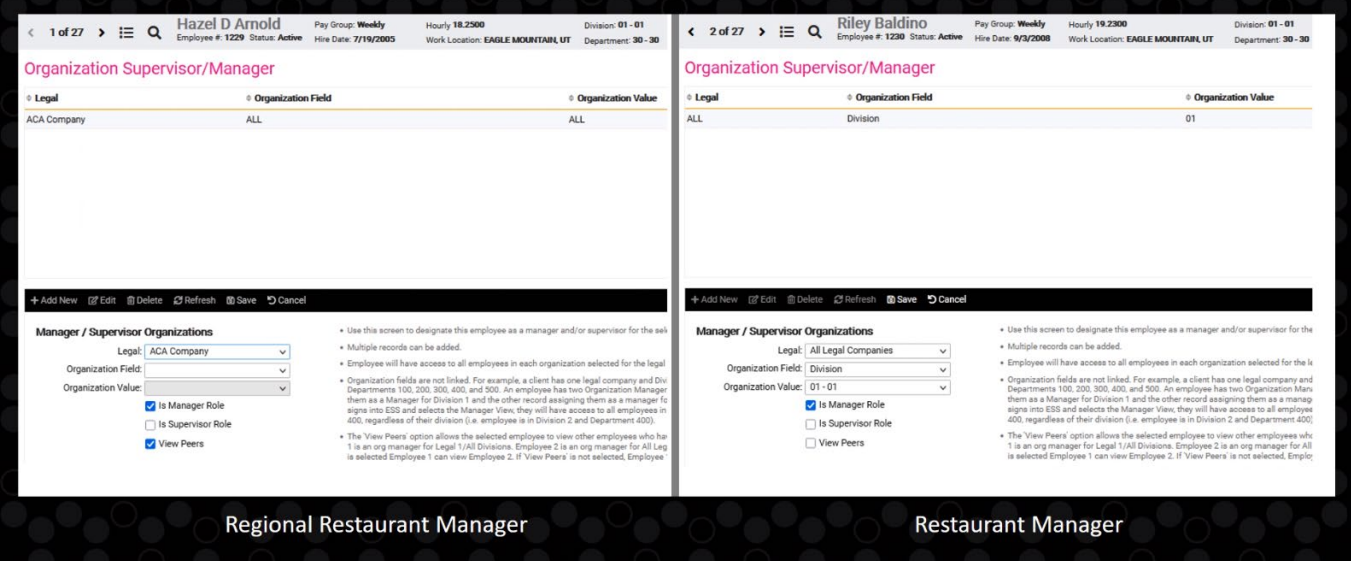

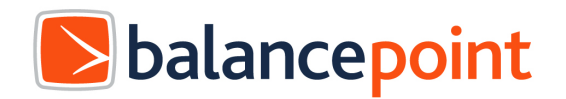

## **ACA Updates- UI/UX**

We updated the "ACA Reporting Groups" screen found at Client Management > ACA Setup Options > Reporting Groups to utilize the new flyover menu. The cosmetic addition of "+ Add Legal" under the "Additional Group Members" header allows our clients to seamlessly add the "Legal Name" and "FEIN" group members as needed.

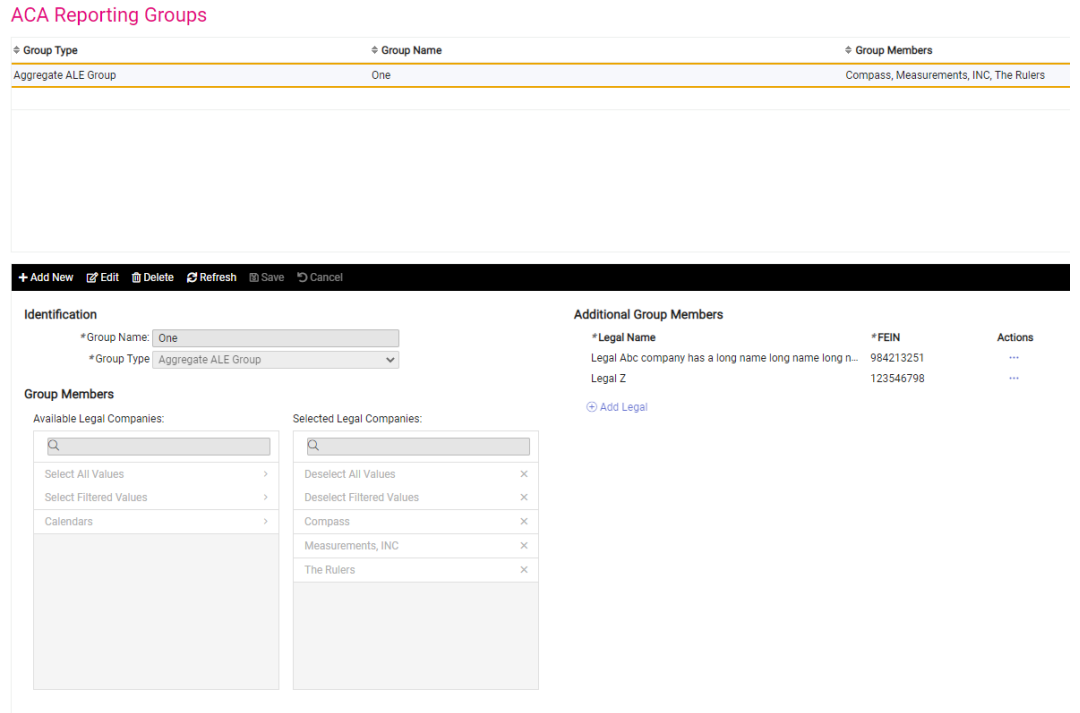

We understand managing ACA reporting can be an onerous, time-intensive process. A new screen titled "Client ACA Management" has been added under Client Management > ACA Setup Options > Client ACA Management to help you track ACA status for your Legal Companies by reporting years. It allows you to quickly determine where each legal company is in their respective ACA reporting processes.

The "Client ACA Management" screen defaults to the current reporting year in the drop-down box labeled "Reporting Year". The associated legal companies are then listed for the selected reporting year. The security rules on this page are respected for users. If a client user has access to at least one pay group within a legal company, he or she will then see the legal company on this screen.

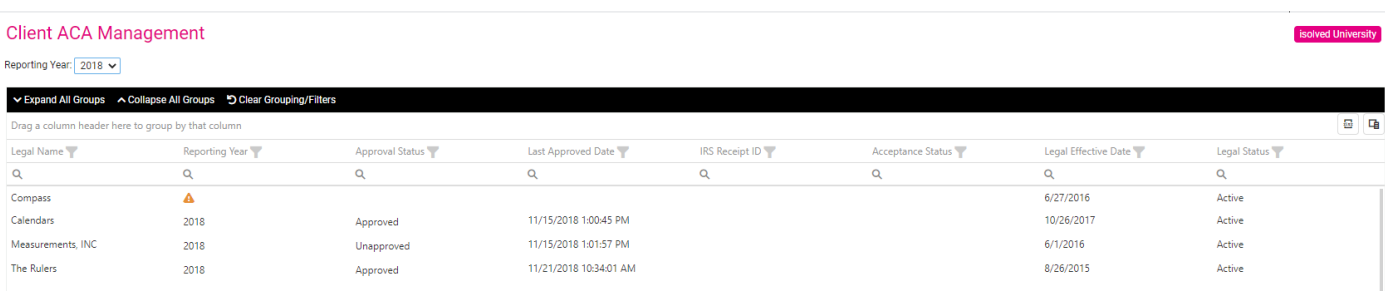

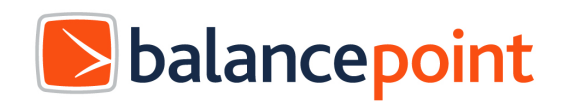

## **Document Analytic**

A new analytic screen has been added to help track documents on file. The Documents on File screen found by navigating to Employee Admin Tools > Employee Analytics > Documents on File permits users to group, filter, search, and export with the purpose of identifying which documents are attached to employee records.

After selecting a Document Category such as Confidential PHI, you will be presented with two additional drop-down menus: "Document Subcategory" and "Document Type". You will be required to select an option from both or one of these two newly presented drop down menus. Please note, all users will have a "Document Subcategory" titled "Unassigned". The optional, radio buttons below the title "Document Name/Description" allow you to search for custom text that either "Contains" or "Does not contain" the specified, entered value.

Clicking the "Filter" button returns the list of values. Selecting the check box entitled "Include employees with no results" will include those employees sans documents who meet the "Filter Option" search criteria selected on the left-hand navigation bar on the Documents on File screen.

This is a great analytic feature to help you track those employees who have uploaded COVID vaccination or testing results.

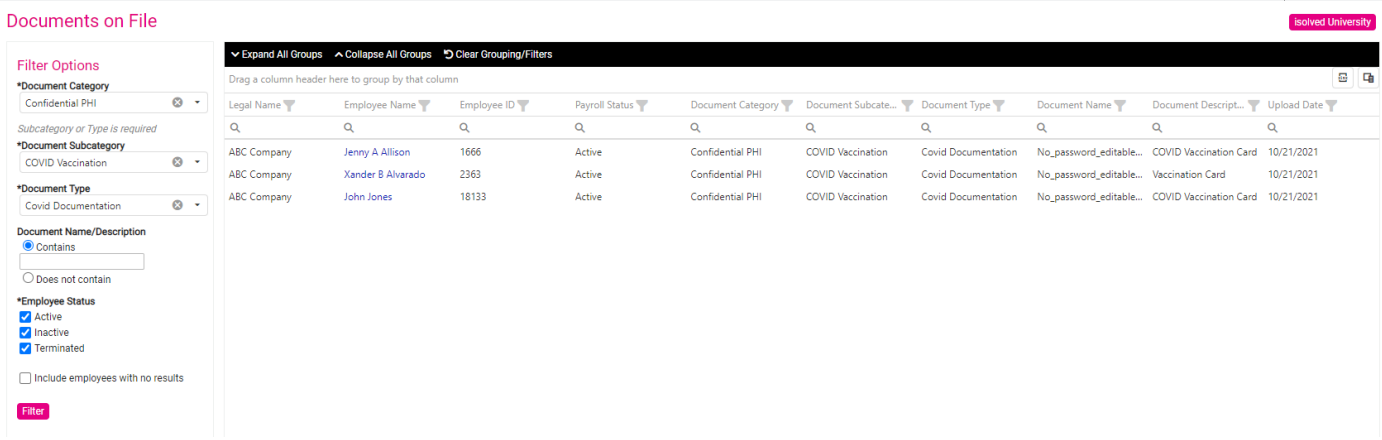

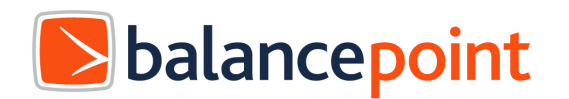